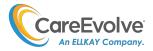

## General Information: Login

Open a web browser and go to your site <customername>.careevolve.com.

Login with your username, password, and location. If you have forgotten your login credentials, follow the online prompts to reset or retrieve your password, username, or location. If you have any further questions about your login, contact Client Services by calling the number listed, or by using the link.

If there is no email address stored in your CareEvolve User Account, you will be asked to enter your email address after your 5<sup>th</sup> login. Either enter your email address or click the **Continue** link to ignore. You will be prompted 3 more times in the future (after the 15<sup>th</sup>, 30<sup>th</sup>, and 45<sup>th</sup> login), and if you choose to ignore the message after the 45<sup>th</sup> login, you will not be asked again. *Note:* if you forget your password and attempt to use the online prompts to reset it, your email address must be attached to your user account.

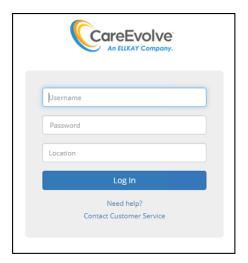

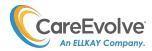

## General Information: EULA

If this is the first time logging in, and your lab has implemented it, you will be required to accept or decline an end-user license agreement (EULA) to enter CareEvolve. Unless it is modified and published again by an administrator, you will only see the EULA once.

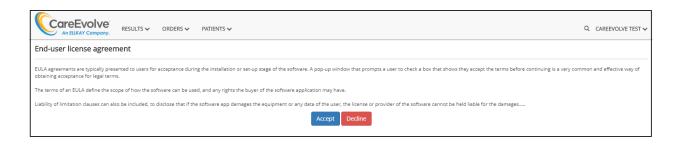

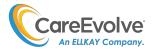

# General Information: Test Compendium

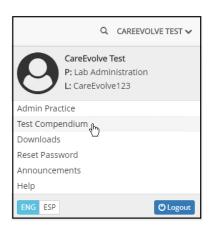

The test compendium provides the ability to locate and check the details of all orderable tests set up in your system.

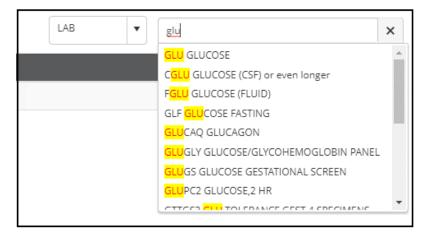

Begin to type the name of the test, and a returned list of matches will appear. Select the test to see its details.

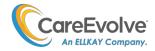

### Results: Inbox

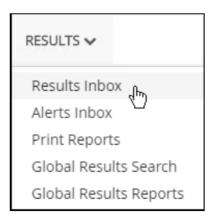

The **Results Inbox** link under the Results tab displays recent lab results.

- The results Inbox displays a predetermined number of days' worth of results, referred to as the "Results History Threshold."
- Results are organized by result report date in descending order.
- If there are any alerts, they will be grouped together at the top of the list of results. Alerts are customized ranges set up in your system.
- You may sort by column headings. Click the heading once to sort in ascending order and click again to sort in descending order.
- When a Provider user type logs in:
  - o the Provider filter will default to show the provider logged in
  - o if there are no results for the provider who logged in, then the page will display all provider results

| Column Name | Description                                                                          |  |
|-------------|--------------------------------------------------------------------------------------|--|
| Name        | Sorted by patient last names.                                                        |  |
| Date        | Resulted date.                                                                       |  |
| Requisition | Order identification number.                                                         |  |
| Lab         | Laboratory where test analysis is performed.                                         |  |
| Abnormal    | Y or N to indicate an abnormal result.                                               |  |
| Alerts      | Y or N to indicate a physician-defined alert value. Alert results will automatically |  |
|             | appear at the top of the Inbox results list.                                         |  |
| Status      | Defines the status of the results.                                                   |  |
|             | P=Preliminary F=Final R=Revised Final C=Corrected Final                              |  |
| Provider    | Ordering provider.                                                                   |  |
| Viewed      | Y or N to indicate that the result has been viewed.                                  |  |
| Printed     | Y or N to indicate that PDF result format has been displayed. (May or may not have   |  |
|             | been printed to paper.)                                                              |  |

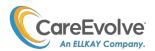

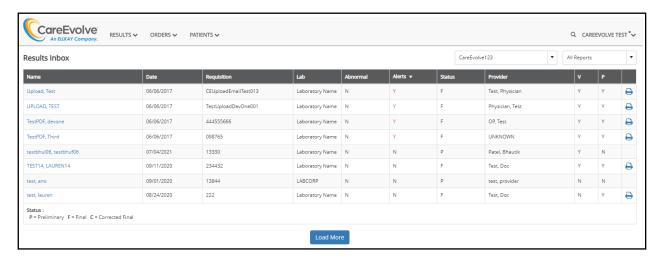

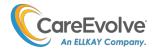

### **Results: Result Details**

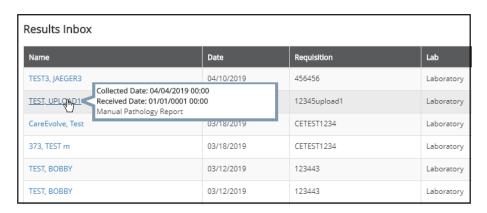

When the cursor is placed over the patient's name in the Results Inbox, the tests included in the result will appear in a pop-up or "bubble" box. Test names in red indicate an abnormal result test names in red and with a red exclamation point indicate a custom alert. If the result is an image report, the popup bubble will show the Collected Date/Time, Received Date/Time, and test level data if available.

From Results Inbox, click on the name of the patient.

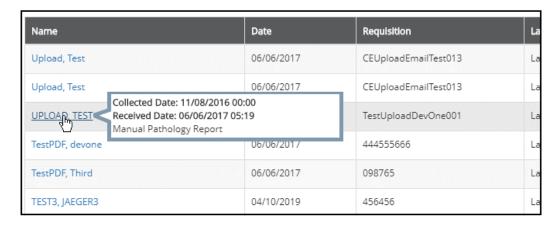

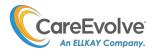

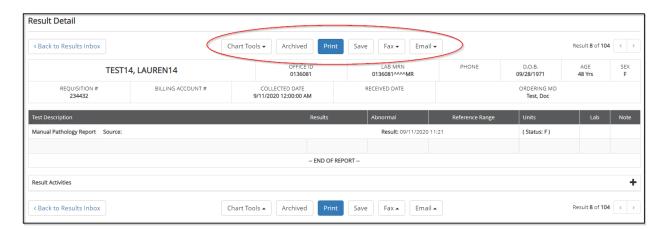

- Use the **Print** button to view and print the report in PDF format.
- Use the Save button to save the file.
- If enabled, use the **Fax** button to fax the result to either a provider or the patient.
- If enabled, use the **Email** button to release the result to the patient. (See the Patient Portal Guide for more information.)
- To exit the result details page and return to the main list of results, click the *Back to Results Inbox* link.

**Result Activities:** at the bottom of the page, click the + sign to expand **Result Activities**. Any action on the result will appear in the expansion (Viewed, Saved, Printed, Printed in batch#, Faxed to Provider, Faxed to Patient, Emailed to Patient by a user, Emailed to Patient by interface).

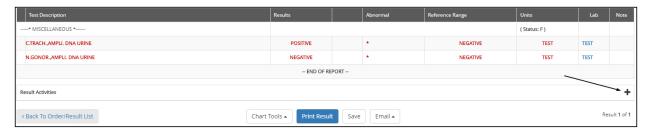

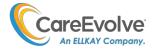

**Chart Tools:** click the **Chart Tools** button at the top of the result details page to access:

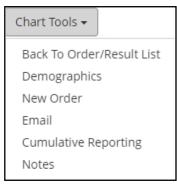

| Back to Order/Result List | Displays the patient's chart.                                                                                                 |
|---------------------------|----------------------------------------------------------------------------------------------------|
| Demographics              | Displays the patient's demographics page.                                                                                     |
| New Order                 | Displays either the Bridge Patient or Advanced Search page.                                                                   |
| Email                     | Displays the email tab for the patient, where access to the patient portal can be set up. (Separate User Guide)               |
| Cumulative Reporting      | Displays the cumulative report page in the patient's chart.                                                                   |
| Notes                     | Opens another window where provider notes may be entered, and once saved, will appear on the last page of the printed report. |

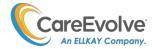

## **Results: Cumulative Reports**

**Cumulative Reporting:** A cumulative report for a patient may be generated from the Chart Tools on the Result Details page or from the patient's chart.

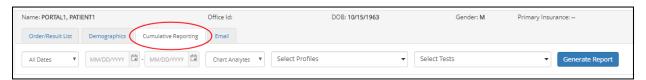

- **Search** for cumulative reporting **profiles** (set up by the practice administrator) in the Profiles box.
- If the profile contains a test that the patient was <u>not</u> tested on (and therefore has no result for), the test will still appear in the report, but will be empty.
- Search for individual tests which have been recently resulted for the patient in the Tests box.
- Search again to add more profiles or tests
- Click Generate Reports button.

#### Chart analytes format example:

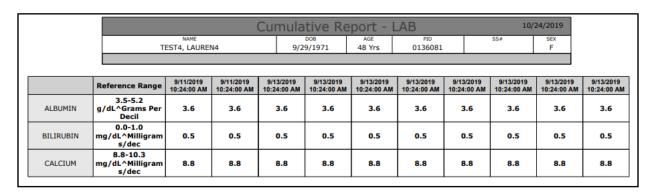

#### Chart dates format example:

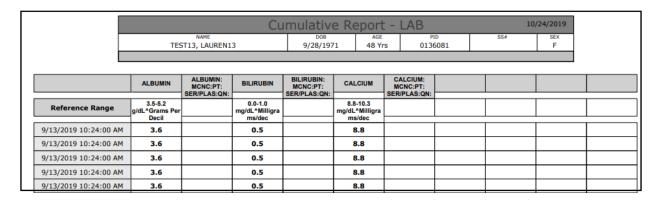

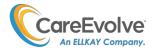

#### Graph format example:

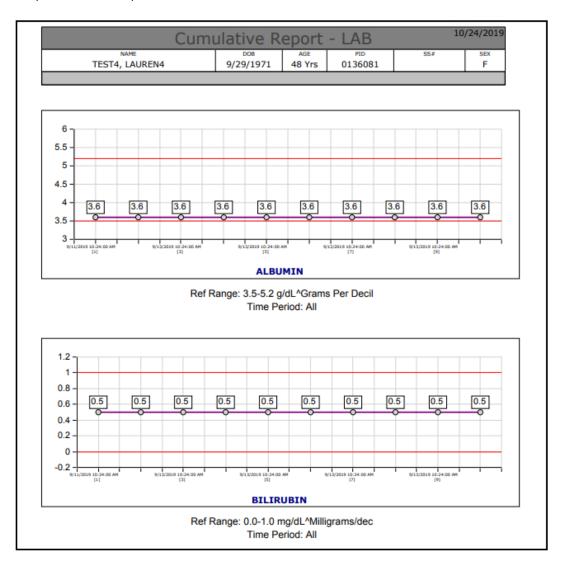

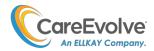

## Results: Result Report Addendums

**AutoCumulative Report:** If the location is setup for AutoCumulative reports, it will appear at the end of the printed result report.

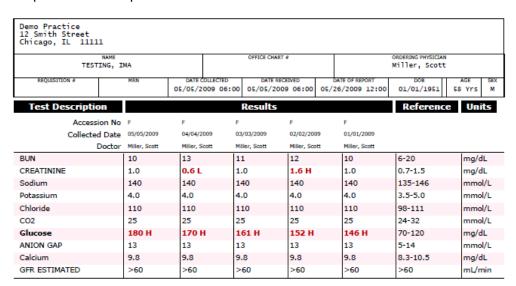

**AutoGraph Report:** If the location is setup for **AutoGraph** reports, they will appear at the end of the printed result report. The analytes to appear in the graphs are setup in Practice Administration > Customs > Graphs.

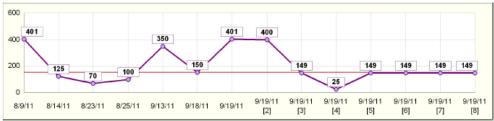

TRIGLYCERIDES <150 mg/dL

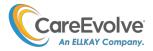

## Results: Alerts Report

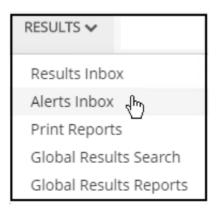

The Alerts Report link will display a list of all Inbox results with an alert value.

From the report, you can click the patient name link to view the result details page for the patient; you can click the **Print** button link to view the same patient report in printer friendly version.

An option is available to **hide** this page and the Alerts column in the Results Inbox if necessary, for your lab. Please contact your Ellkay Implementation Manager for more information.

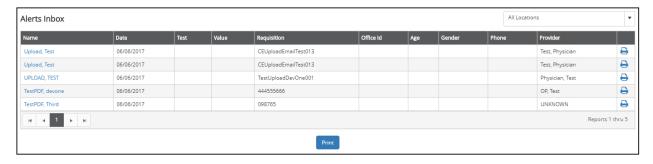

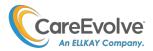

## **Results: Print Reports**

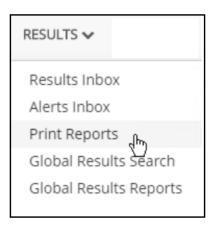

Generate batch reports and open them from the **Print Reports** page. **Filter** reports using the dropdowns.

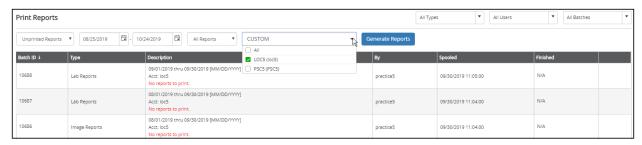

Use the report prompts along the top of the page to specify the type of report to be run and click the **Generate Reports** button. An Unprinted Report is a report which has not yet been "printed" (meaning, previously displayed in PDF format).

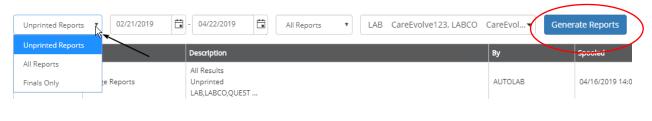

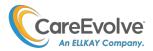

## Results: Global Results Search

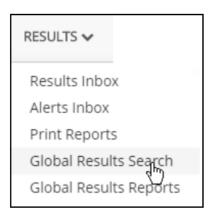

On this screen, you may search for specifically defined results from your entire patient population. Search criteria include: location, date range, patient age, patient gender, patient ZIP code, analytes (up to 10 may be defined) and their specific values (<u>Any</u> of the conditions or <u>All</u> the conditions met), keyword search (for text-based results).

- Select the output for the report: Browser, spreadsheet, or PDF. Analytes in the browser or a spreadsheet may be displayed horizontally or vertically.
- Enter the date range for the search. Note: Only analytes that were resulted <u>during that date</u> <u>range</u> will appear in the analyte search.
- A search may also be generated to contain no patient names or IDs by using the **Hide Patient Identifiers** option. "Anonymous" will appear in the place of the patient name.
- Save the search for future use by clicking the Save Search button and naming the search.
- To clear all fields, click the **Reset** button. To save the details of the search, click the **Save Search** button. Saved searches may be deleted.

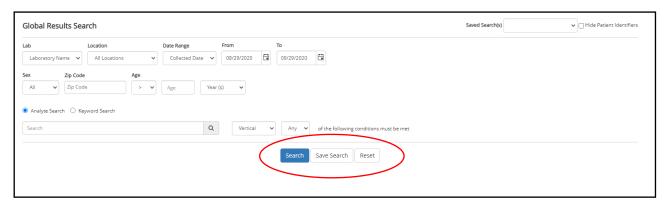

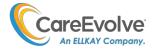

# Results: Global Results Report

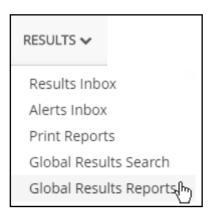

Use this page to review Global Report Searches.

- Reports can be **modified** and regenerated.
- Reports can be saved locally or exported to Excel.
  - o Exports contain all patient data.
- Reports can be deleted.

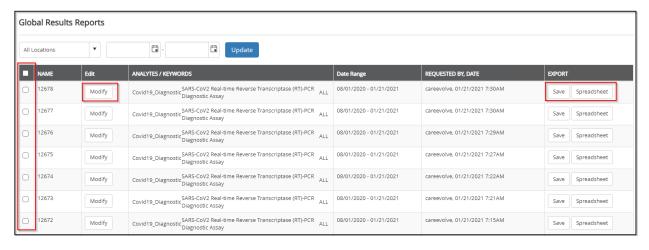

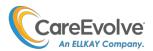

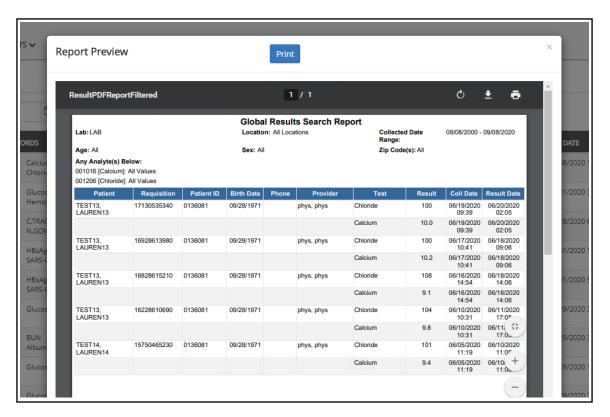

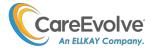

## Patients: Search

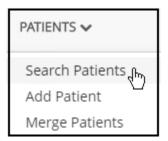

Use the magnifying glass icon at the top of the page or click Patients > Search Patients to open the **Search Patients** page. This field will search on last name, first name, and MRN.

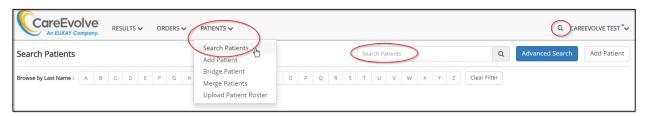

- Use the ABC bar to narrow the patient list.
- Type the name of the patient in the search box.
- Click the **Add Patient** button if the patient cannot be located and needs to be added.
- Click the **Advanced Search** button to search by ID, Accession#, DOB, or SSN.

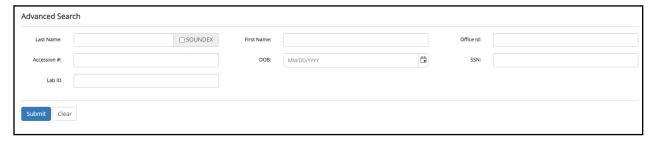

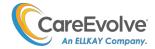

## Patients: Add

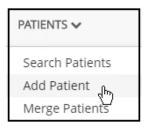

The Add Patient page (or Patient Demographics page) is divided into three main areas: **Demographics**, **Guarantor**, and **Insurance**. All fields with red text are required and must be completed, or the new patient cannot be saved. By default, **Self** will automatically be populated into the Guarantor field, as seen below. (*Note*: Visible and required fields are customizable.)

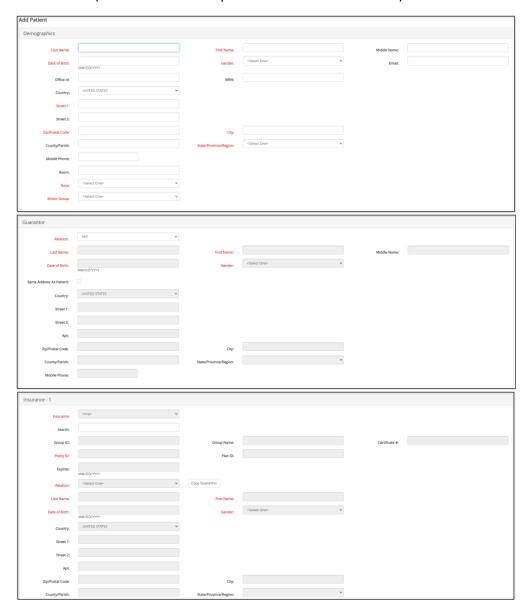

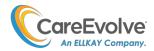

Once a patient has been added to CareEvolve, a **Patient Label** button will appear on the demographics page.

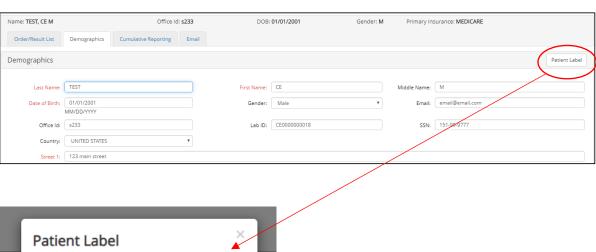

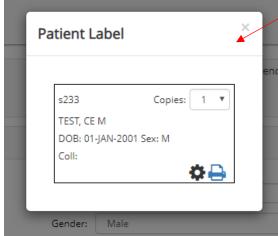

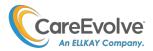

## Orders: Outstanding Orders Inbox

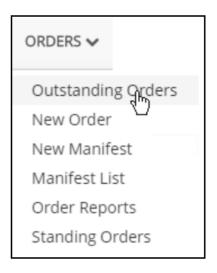

**Outstanding orders** are orders which have been manifested but not yet resulted. Once resulted, orders with a status of **Final** or **Corrected Final** will automatically drop from this list. Orders with a **cancelled** status are unaffected and will remain on the list.

Orders may also be removed **manually**, in the case that order codes don't match result codes, or an order has a cancelled status.

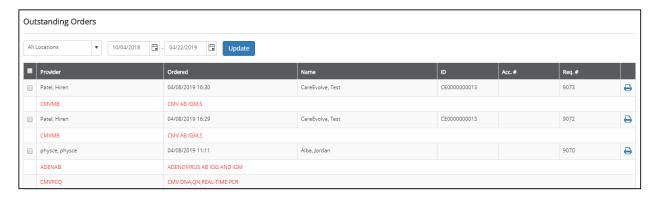

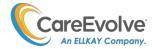

# Orders: Ordering Overview

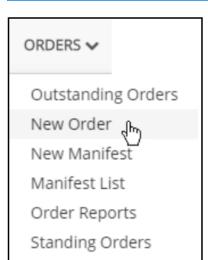

After a patient is selected and the new order is started, the general workflow of the ordering process is as follows.

- I. Select the **Order Type** and **Bill Type.**
- II. **Patient tab:** select Ordering Provider, Location, Lab, Fasting status and any missing required fields for the patient, guarantor, or insurance.
- III. **Tests tab:** tests are selected.
- IV. **Diagnosis tab:** diagnosis codes are selected.

| Draw Now   | V. Review tab: final details for the order are added.                    |
|------------|--------------------------------------------------------------------------|
|            | VI. Order is <b>completed</b> ; requisition and label open for printing. |
| Draw Later | V. LabScript tab: modal opens with lab script of order.                  |
| Standing   | V. Schedule tab: contains calendar for date selection                    |
|            | VI. Summary tab: review of template order before submission              |

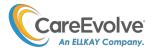

**Order Types:** There are three types of orders which may be created.

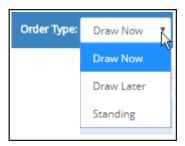

- I. **Draw Now:** Orders with today as the collect date. The order requisition and label (if applicable) are generated immediately. The order has a status of Complete.
- II. **Draw Later:** Orders with a future collect date. A lab script is generated for office use and the order has a status of Incomplete.
- III. Standing: A standing order spans multiple dates. A calendar tool is available in which future dates are selected. A standing order consists of a <u>template order</u> and one or more <u>individual orders</u> which have Incomplete status until the collect date when they are reopened and completed.

**Bill Types**: Available bill types are specific to the location. In some cases, if there is only one Bill Type available, the dropdown will be grayed out. Common Bill Types include Patient and Third Party.

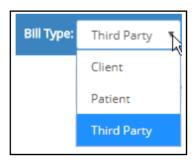

Once the **Order Type** and **Bill Type** have been determined, the page will refresh, and ordering tabs will appear with the Patient tab open. Use the grid below to review how the Order Type and Bill Type affect the remainder of the order.

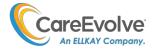

#### **Orders: Draw Now**

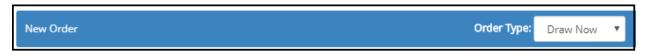

Follow these steps to create a **Draw Now** order:

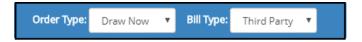

- 1. Select Draw Now from the **Order Type** dropdown.
- 2. Select the bill type from the **Bill Type** dropdown.

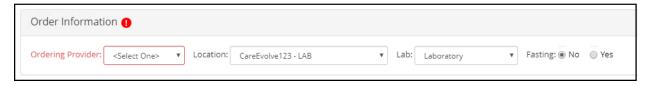

#### 3. On the Patient tab:

- a. Select the **Ordering Provider**. The field will have a default provider pre-selected if:
  - i. The practice has only one provider
  - ii. The patient has a Primary Provider selected
  - iii. The logged in user is a provider
  - iv. The field will be a dropdown, unless there are more than 14 providers in the practice, in which case it will be a search field.
- b. Select the ordering **Location**. This dropdown only appears if the user setting allows for location selection.
- c. Select the **Lab**. This dropdown only appears if the location has accounts for more than one lab.
- d. Select the **Fasting** status. This selection only appears for Draw Now order types.

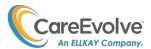

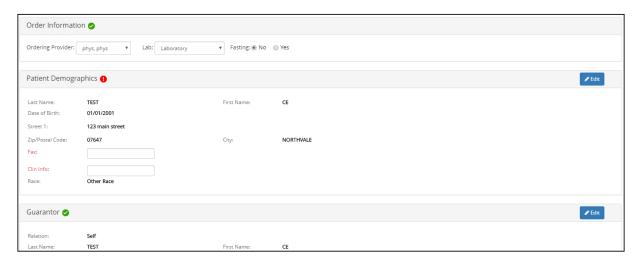

- e. For the **Patient Demographics**, **Guarantor**, and **Insurance** sections:
  - i. Complete any missing information indicated by a red field.
  - ii. Click the **Edit** button to change any of the fields; these changes will be saved to the patient's demographics permanently.
  - iii. Insurance 2: If there are both Insurance-1 and Insurance-2 sections on the Patient tab, then a Set as Primary link will be visible in the Insurance-2 section. Use this link to change the Secondary insurance to be the Primary insurance. The change will affect this order only and will not be saved to the patient's demographics permanently.

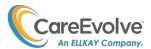

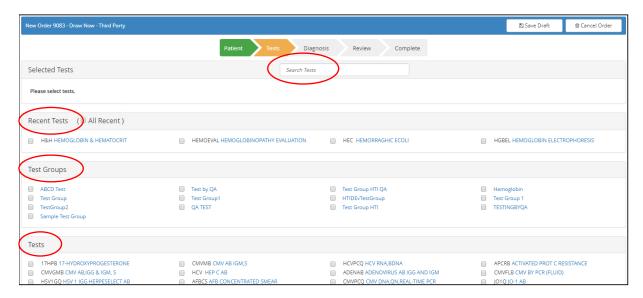

- 4. **Tests Tab:** select a test or test group.
  - a. **Type** the test code or description in the *Search Tests* field. Use the cursor or arrow key to select the test.
  - b. Check the test code from the list of Recent Tests, if it exists.
  - c. Check the Test Group; all tests from the group will be immediately displayed in the Selected Tests section on the page. The Test Groups are set up by the practice administrator.
  - d. **Check** the test code from the list of Tests; this list of favorite tests is set up by the practice administrator and/or built dynamically based on order history.

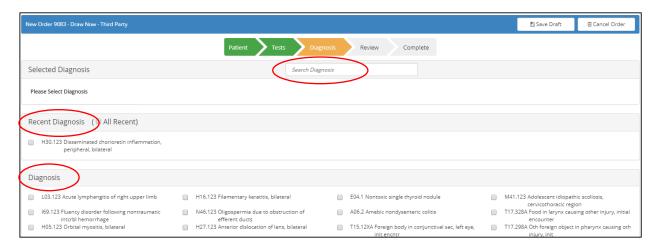

- 5. **Diagnosis Tab:** select a diagnosis code.
  - a. **Type** the diagnosis code in the *Search Diagnosis* field. Use the cursor or arrow key to select the diagnosis code.
  - b. **Check** the diagnosis code from the list of Recent Diagnosis codes, if it exists.
  - c. **Check** the diagnosis code from the list of Favorite Diagnosis.

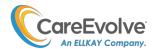

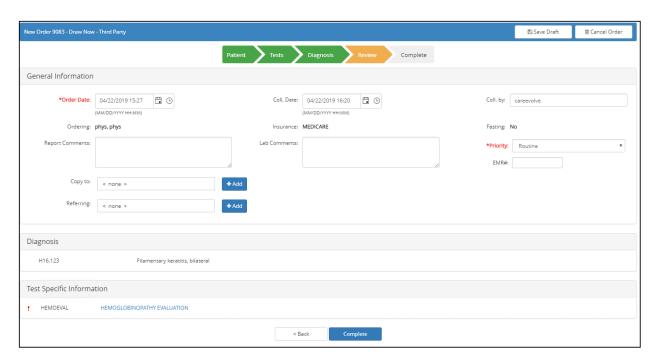

6. **Review Tab:** these fields <u>cannot</u> be modified at this point in the order: Ordering Provider, Insurance Company (if applicable), Fasting status (if applicable), Tests, and Diagnosis codes.

These fields can be modified:

- Order Date and Time will default to today/now
- Collected Date and Time
- Collected By will default to the logged in user
- Report Comments are comments that will appear at the bottom of the printed report and if configured, can be sent to the lab electronically to the lab
- Lab Comments appear only in the electronic order in CareEvolve (not on req; are not transmitted)
- Order status will default to Routine
- **Copy To** and **Referring Providers** can be added; there is no functionality with these fields to fax or email the order out.

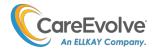

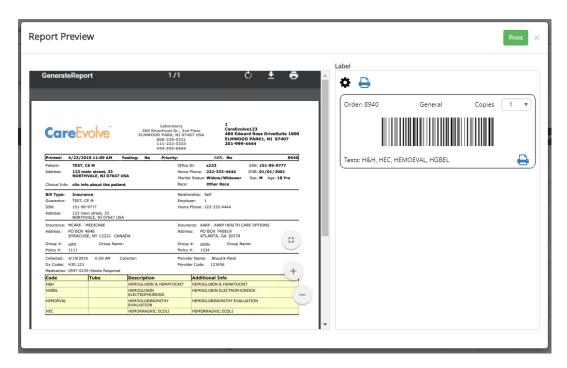

7. **Order Requisition Modal:** when the **Complete** button or tab is clicked, the order is completed and the **Order Requisition** and **Label** modal window opens. Use the **Print** button/icon to print out the requisition and/or label.

**Note:** If the label software has not yet been installed, this message will appear in the modal:

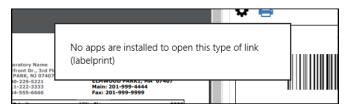

8. The Auto12 label looks like this:

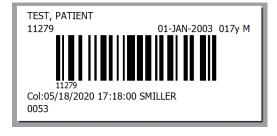

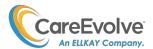

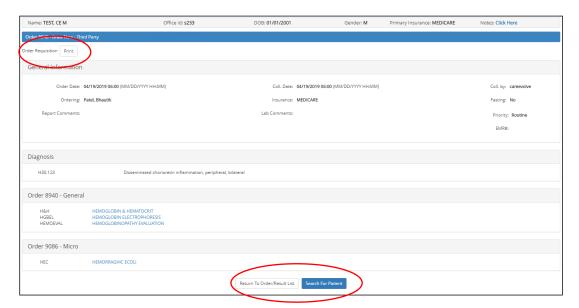

8. Complete Tab: no fields can be modified on the Complete tab.Use the Print button to re-print the order requisition, ABN, and/or label.Use the buttons at the bottom of the page to Return to Patient Chart or Search for Patient.

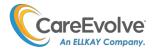

# Orders: Duplicate Checking (Tests)

Duplicate checking, if configured in your system, verifies that the same test is not ordered more than once in an order.

The warning message will appear if:

- A test has been ordered, and the user attempts to order a panel containing the test, or
- Two panels with one or more of the same tests are ordered.

In this example, a Basic Metabolic Panel and a Chloride have both been ordered. The modal window appears indicating the duplicate component. At the bottom, choose which panel to keep in the order.

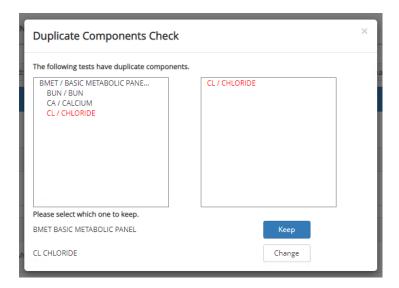

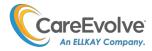

#### **Orders: Draw Later**

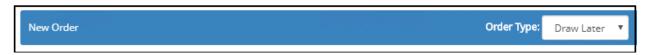

Follow these steps to create a **Draw Later** order:

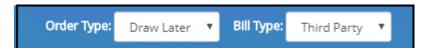

- 1. Select Draw Later from the **Order Type** dropdown.
- 2. Select the bill type from the **Bill Type** dropdown.

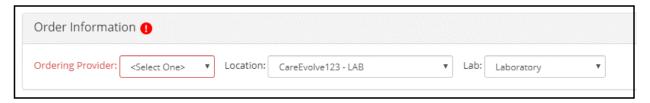

#### 3. On the **Patient tab**:

- a. Select the **Ordering Provider**. The field will have a default provider pre-selected if:
  - i. The practice has only one provider
  - ii. The patient has a Primary Provider selected
  - iii. The logged in user is a provider
  - iv. The field will be a dropdown, unless there are more than 14 providers in the practice, in which case it will be a search field.
- b. Select the ordering **Location**. This dropdown only appears if the user setting allows for location selection.
- c. Select the **Lab**. This dropdown only appears if the location has accounts for more than one lab.

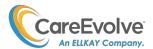

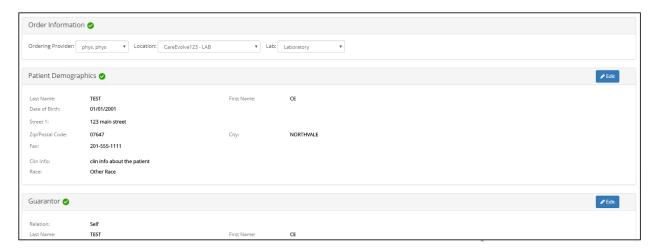

- d. For the **Patient Demographics**, **Guarantor**, and **Insurance** sections:
  - i. Complete any missing information indicated by a red field.
  - ii. Click the **Edit** button to change any of the fields; these changes will be saved to the patient's demographics permanently.
  - iii. Insurance 2: If there are both Insurance-1 and Insurance-2 sections on the Patient tab, then a Set as Primary link will be visible in the Insurance-2 section. Use this link to change the Secondary insurance to be the Primary insurance. The change will affect this order only and will not be saved to the patient's demographics permanently.

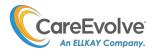

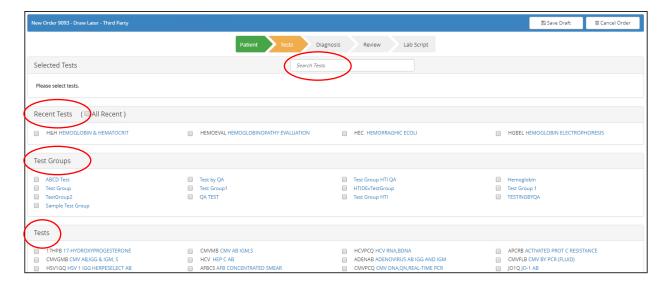

- 4. **Tests Tab:** select a test or test group.
  - a. **Type** the test code or description in the *Search Tests* field. Use the cursor or arrow key to select the test.
  - b. **Check** the test code from the list of Recent Tests, if it exists.
  - c. **Check** the Test Group; all tests from the group will be immediately displayed in the Selected Tests section on the page. The Test Groups are set up by the practice administrator.
  - d. **Check** the test code from the list of Tests; this list of favorite tests is set up by the practice administrator and/or built dynamically based on order history.

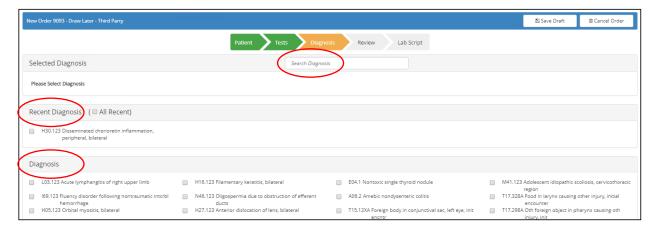

- 5. **Diagnosis Tab:** select a diagnosis code.
  - a. **Type** the diagnosis code in the *Search Diagnosis* field. Use the cursor or arrow key to select the diagnosis code.
  - b. **Check** the diagnosis code from the list of Recent Diagnosis codes, if it exists.
  - c. Check the diagnosis code from the list of Favorite Diagnosis.

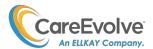

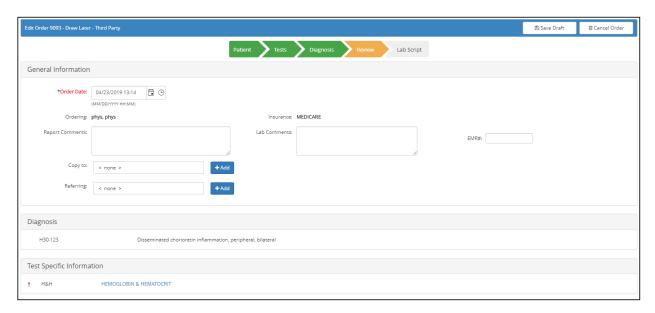

6. **Review Tab:** these fields <u>cannot</u> be modified at this point in the order: Ordering Provider, Insurance Company (if applicable), Tests, and Diagnosis codes.

These fields can be modified:

- Order Date and Time will default to today/now
- Report Comments are comments that will appear at the bottom of the printed report and if configured, can be sent to the lab electronically to the lab
- Lab Comments appear only in the electronic order in CareEvolve (not on req; are not transmitted)
- Copy To and Referring Providers can be added

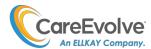

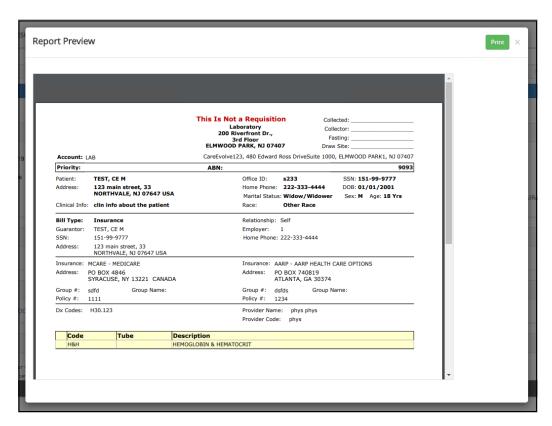

7. **Incomplete Order Requisition Modal:** when the **Save** button or tab is clicked, the incomplete order is generated, and the **Incomplete Order Requisition** opens. Use the **Print** button/icon to print out the incomplete order requisition.

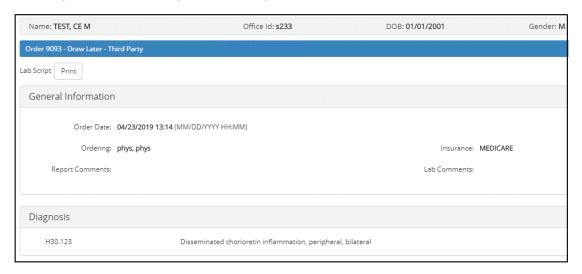

8. Use the **Print** button to re-print the incomplete order requisition.

Use the buttons at the bottom of the page to **Return to Order/Result List** or **Search for Patient.** 

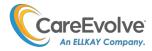

## Orders: Standing

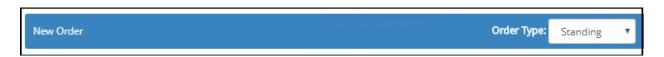

Follow these steps to create a **Draw Now** order:

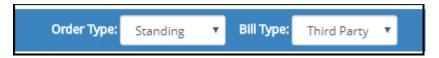

- 1. Select Standing from the **Order Type** dropdown.
- 2. Select the bill type from the **Bill Type** dropdown.

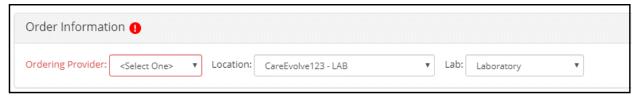

#### 3. On the **Patient tab**:

- a. Select the **Ordering Provider**. The field will have a default provider pre-selected if:
  - i. The practice has only one provider
  - ii. The patient has a Primary Provider selected
  - iii. The logged in user is a provider
  - iv. The field will be a dropdown, unless there are more than 14 providers in the practice, in which case it will be a search field.
- b. Select the ordering **Location**. This dropdown only appears if the user setting allows for location selection.
- c. Select the **Lab**. This dropdown only appears if the location has accounts for more than one lab.

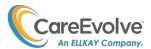

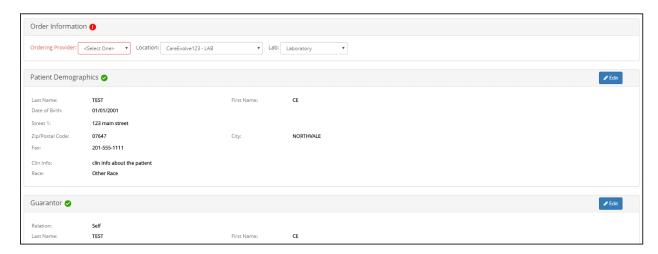

- d. For the **Patient Demographics**, **Guarantor**, and **Insurance** sections:
  - i. Complete any missing information indicated by a red field.
  - ii. Click the **Edit** button to change any of the fields; these changes will be saved to the patient's demographics permanently.
  - iii. Insurance 2: If there are both Insurance-1 and Insurance-2 sections on the Patient tab, then a **Set as Primary** link will be visible in the Insurance-2 section. Use this link to change the Secondary insurance to be the Primary insurance. The change will affect this order only and will <u>not</u> be saved to the patient's demographics permanently.

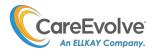

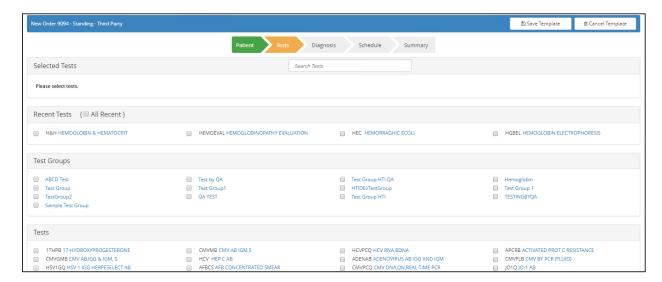

- 4. **Tests Tab:** select a test or test group.
  - a. **Type** the test code or description in the *Search Tests* field. Use the cursor or arrow key to select the test.
  - b. **Check** the test code from the list of Recent Tests, if it exists.
  - c. Check the Test Group; all tests from the group will be immediately displayed in the Selected Tests section on the page. The Test Groups are set up by the practice administrator.
  - d. **Check** the test code from the list of Tests; this list of favorite tests is set up by the practice administrator and/or built dynamically based on order history.

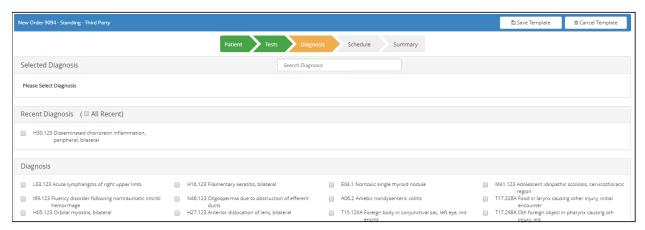

- 5. **Diagnosis Tab:** select a diagnosis code.
  - a. **Type** the diagnosis code in the *Search Diagnosis* field. Use the cursor or arrow key to select the diagnosis code.
  - b. **Check** the diagnosis code from the list of Recent Diagnosis codes, if it exists.
  - c. **Check** the diagnosis code from the list of Favorite Diagnosis.

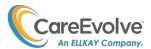

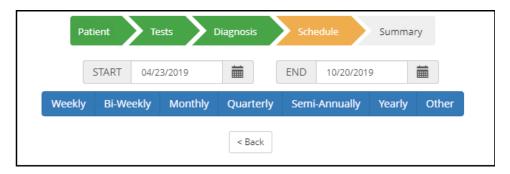

- 6. **Schedule Tab:** Use the Standing Order Schedule tab to define the start and end dates of the SO, and then choose the frequency.
  - Select Start and End dates.
  - **Select** the Frequency for the individual orders.
  - Depending on the frequency, additional fields will open to provide further definition.
  - Once the specifics are defined, the calendar will open with the dates pre-selected.
  - Click the Submit Schedule button.
  - After the schedule summary page appears, the individual orders will be listed.

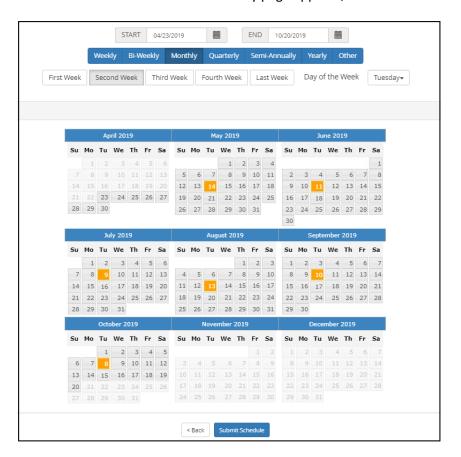

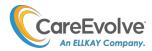

#### Orders: New Manifest

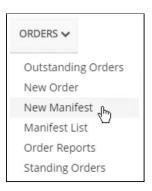

#### This page displays all completed orders in the location with 50 orders per page.

- CareEvolve uses a background application setting to determine the maximum number of orders allowed in one manifest list. This is in place to prevent performance issues.
- If enabled, use the button at the **top** of the page to manifest the first NNN of orders now.
  - The button is referred to as the "Quick Manifest" button. It allows large batches of orders to be manifested to one report with a single click. If this button is enabled:
    - The orders will not be selected/checked on the page.
    - The orders will be manifested immediately in one batch.
    - If the button is not enabled, then only selected orders may be manifested.
- Use the button at the **bottom** of the page to manifest only orders that have been selected/checked.
  - o The selected orders will be manifested immediately in one batch.
  - If no orders are selected, when the user clicks the button, there will be an error.

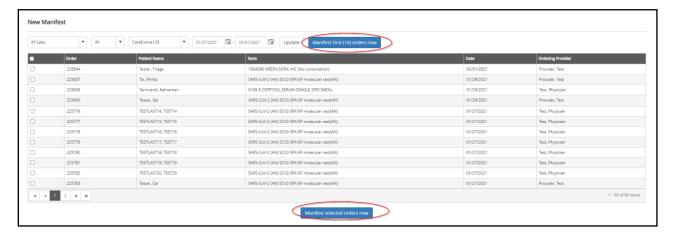

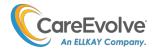

Once manifested, a green banner message will appear with the Manifest ID#. Use the link to move to the Manifest List page or use the menu header.

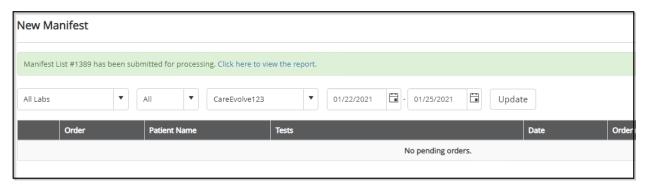

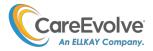

### Orders: Manifest List

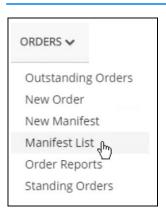

This page contains the manifest lists previously created under the New Manifest link.

- Use the Save button to download the report and print it.
- Use the Export button to view the report in Excel; all order and patient details are included in the exported report.

The **Print All Manifests** button will print one list of all manifests' details.

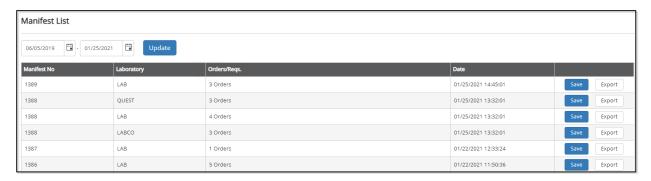

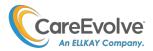

# **Orders: Order Reports**

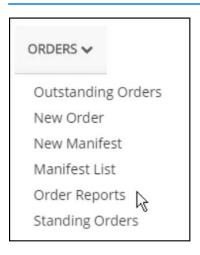

The **Orders Reports** page displays a list of reports generated from the **Order Requisitions** page and the **Standing Orders** page. A column for batch order **Labels** will also appear, if enabled for your site.

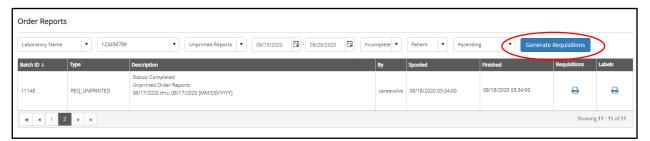

Use dropdowns and click the **Generate Requisitions** button to generate an **Order Requisition** report, which will appear in the list. Once complete, green messages with the Batch ID number will appear at the top of the page.

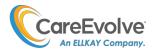

## **Orders: Standing Orders**

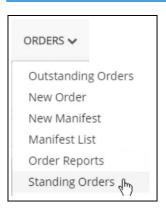

The Standing Orders page has four available standing orders reports.

- Draw Report: displays all orders (Regular Only, Standing Only, or All) for a specified date range.
- Date Range Report: displays all standing orders within a specified date range.
- Yearly Report: displays all standing orders for a specified year.
- **Expires Report**: displays all standing orders which will END (or expire) in the specified date range.
- Each of the reports will open in a new window and can be launched in spreadsheet format.

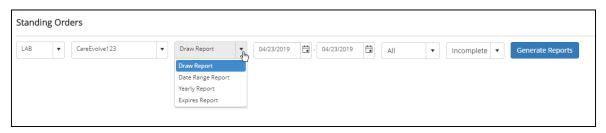

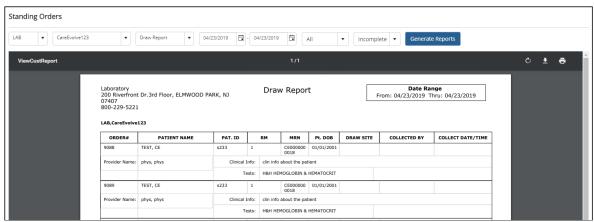

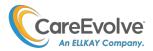

### **Customs: Alerts**

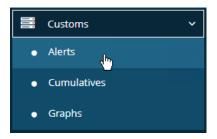

**Alerts** may be set up with practice-specific customized ranges.

- a) Any values which fall into the custom ranges will be <u>flagged with a red Y in the Alert column</u> in the Results Inbox.
- b) The report will appear at the top of the list in the Results Inbox.
- c) Alerts can be customized by result value, negative/positive, patient age, or patient gender.

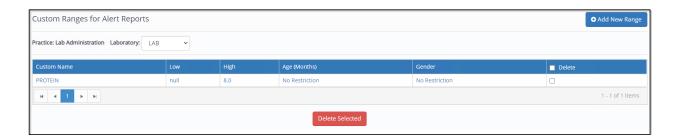

**Edit** or **delete** an existing custom alert range or **add** a new one.

After naming and defining the custom alert range, click the **Add** button.

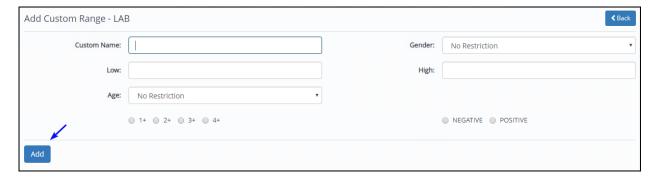

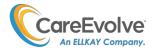

Click the **Add New Analytes** button to add an analyte to the alert. Only result analytes will appear as choices, not tests from the test compendium.

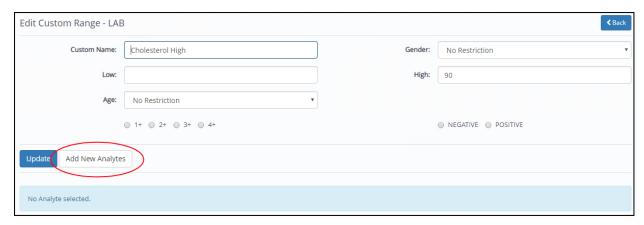